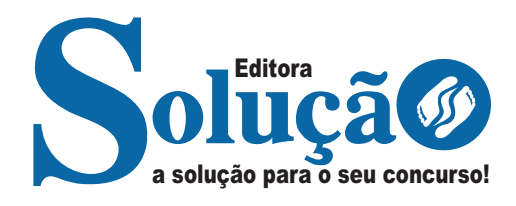

# **SÃO JOÃO DO MANHUAÇU - MG**

**PREFEITURA MUNICIPAL DE SÃO JOÃO DO MANHUAÇU -MINAS GERAIS**

Secretário Escolar

**EDITAL Nº 001/2023**

CÓD: SL-060MR-24 7908433250982

# **Língua Portuguesa**

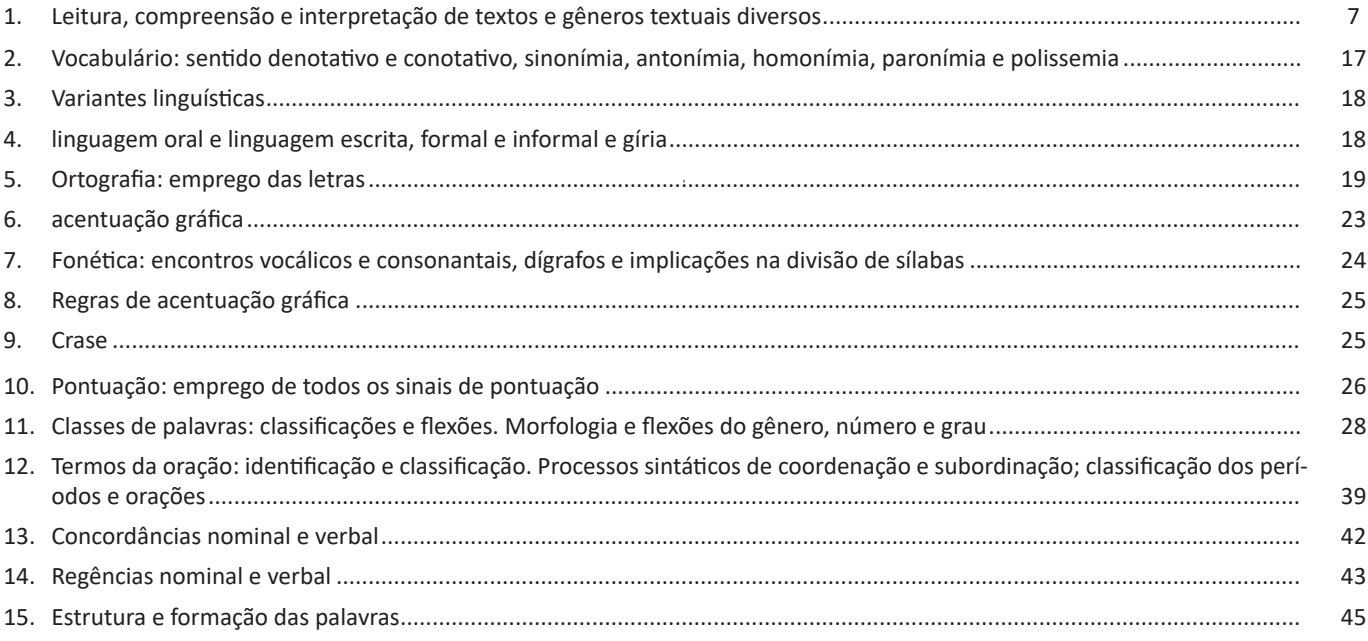

# **Matemática/Raciocínio Lógico**

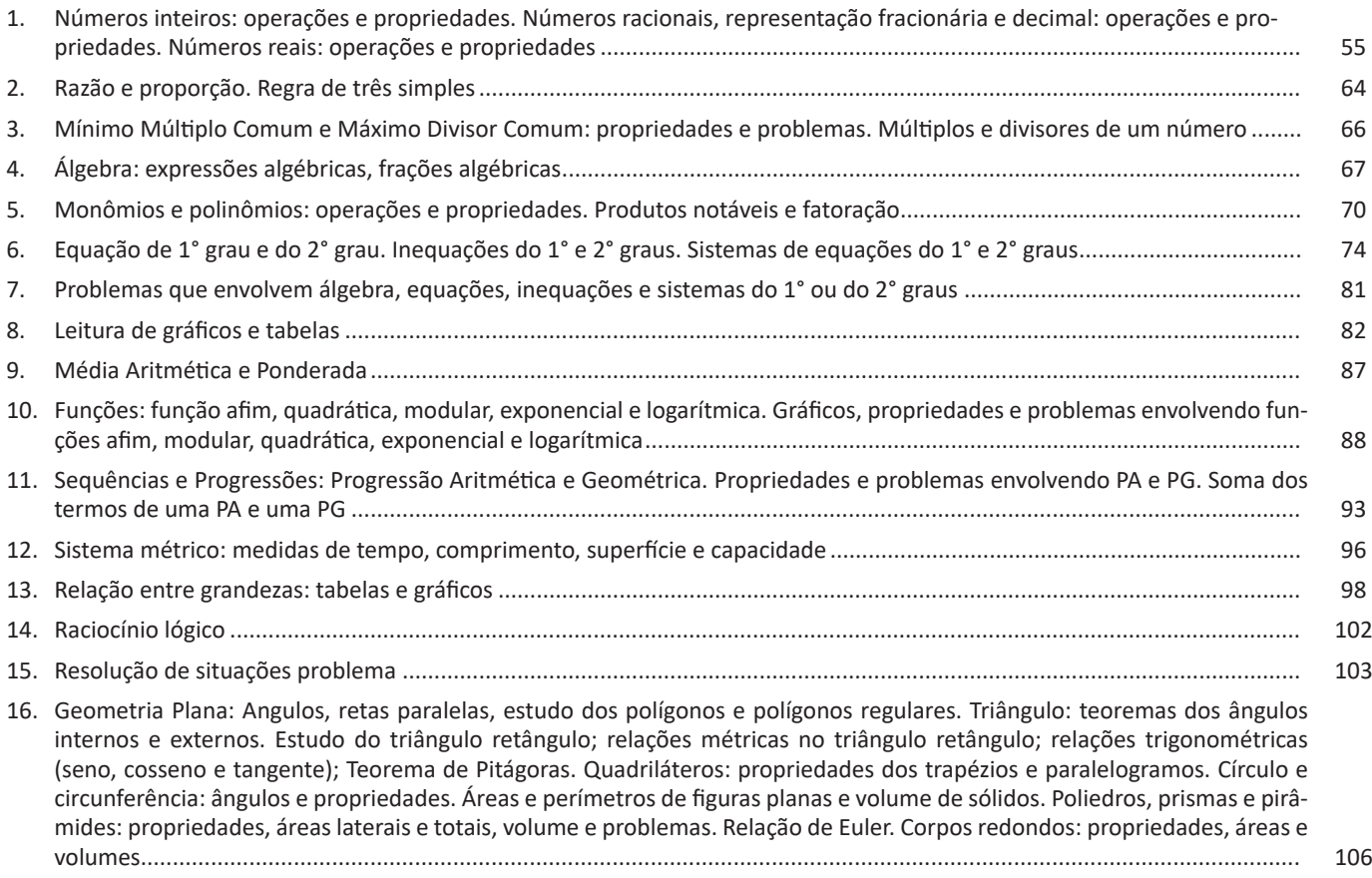

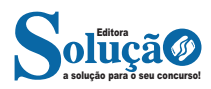

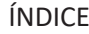

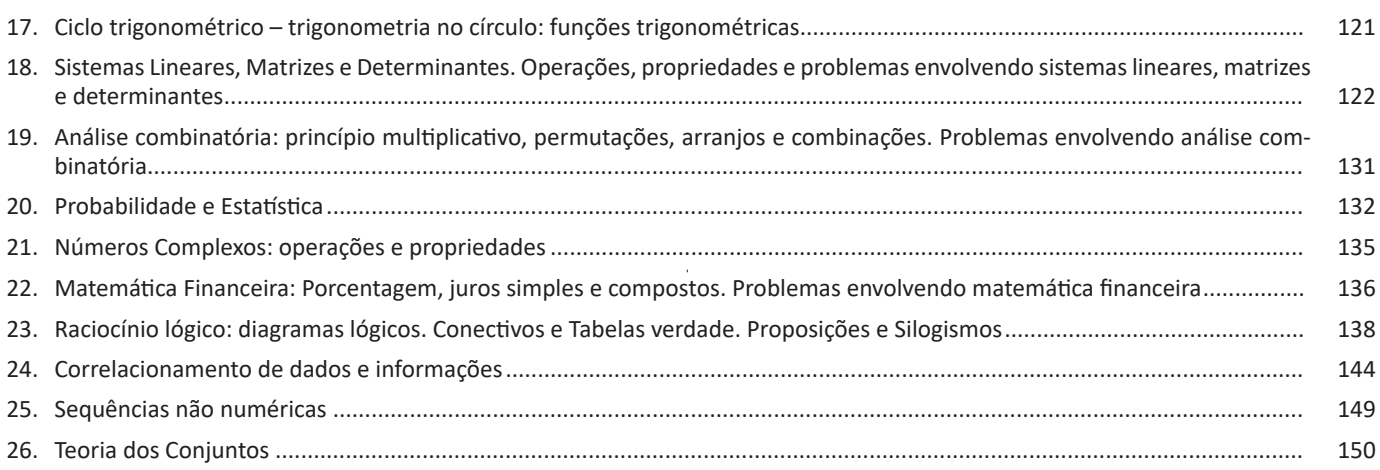

# **Informática**

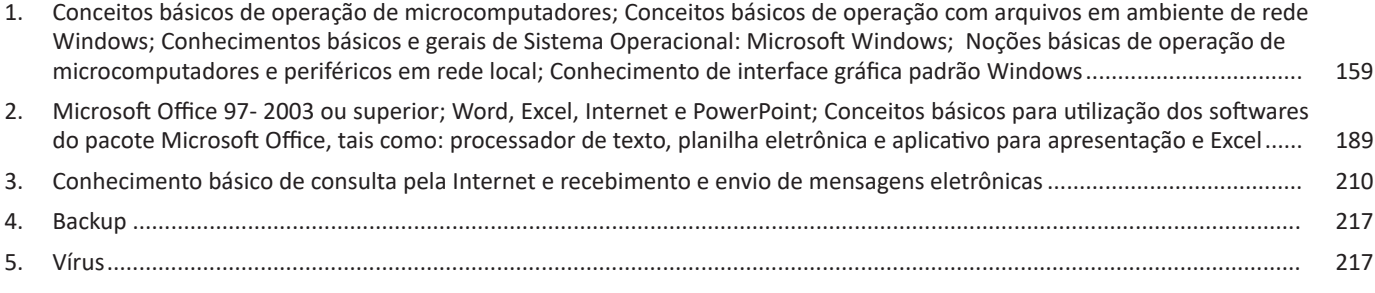

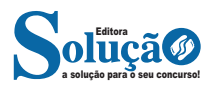

**Programas:** a lista mostra programas instalados no computador. Esse menu apresenta os programas em ordem alfabética, além dos programas mais usados.

Para manter um atalho permanente nesta área do Menu, clique com o botão direito sobre ele e em "Fixar em Iniciar".

Dependendo do aplicativo ao qual o atalho é relacionado, é possível abrir diretamente um arquivo. Por exemplo, o Word lista os últimos documentos abertos; o Excel lista as planilhas; e o Media Player, as mídias. Basta utilizar também o botão direito para acessar essa lista.

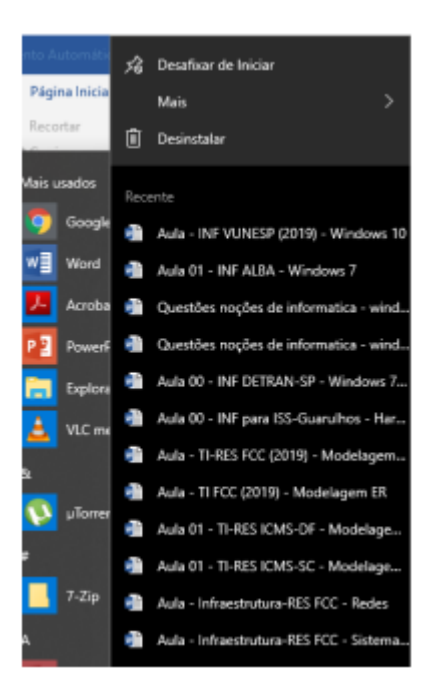

 *Arquivos recentes para um programa.*

**Grupos:** é possível agrupar aplicativos em grupos. Você pode criar vários grupos e adicionar aplicativos a eles. Por exemplo, um grupo para Trabalho, um para Estudos e outro para Lazer.

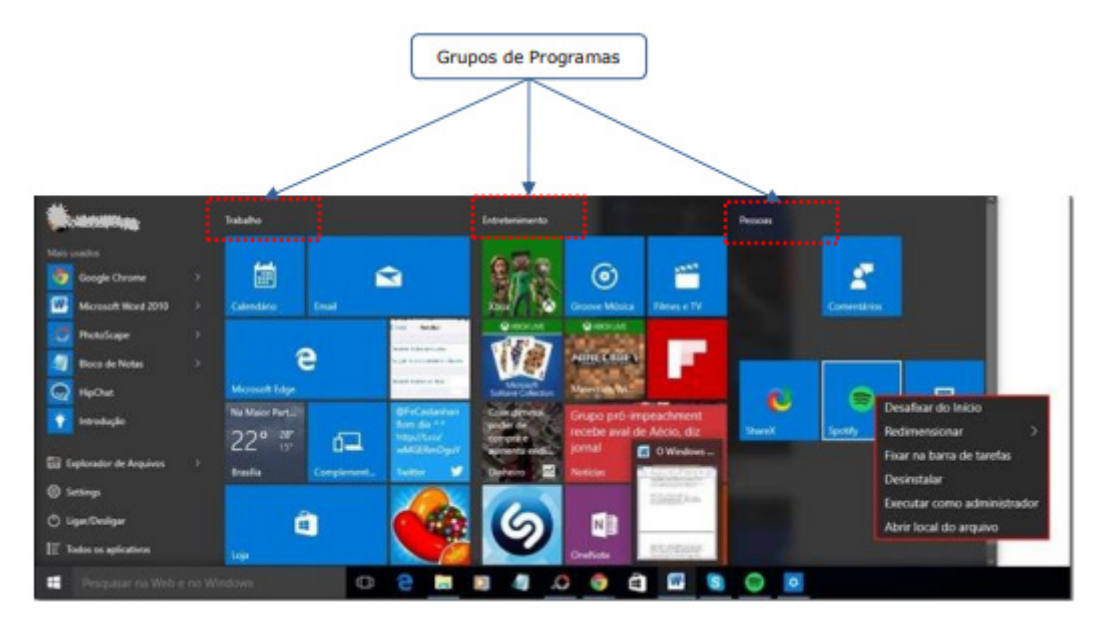

## **Barra de Tarefas**

A Barra de Tarefas é um dos itens mais utilizados no dia-a-dia. O papel da barra de tarefas é dar acesso aos programas instalados no computador, permitindo alternar entre janelas abertas e abrir outras ou acessar rapidamente certas configurações do Windows. Esta barra também ajuda na organização das tarefas, já que pode deixar visível os programas que estão em execução naquele momento, permitindo alternar entre eles rapidamente, ou que podem ser executados com um simples clique.

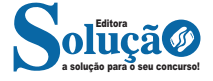

**Programas e pastas afixadas:** ícones que permanecem na barra de tarefas mesmo sem estar em uso. Funcionam como atalhos para as pastas e programas.

Para fixar o atalho de algum programa, execute-o, clique sobre o atalho e marque a opção "Fixar na Barra de tarefas". É possível mudar a ordem dos ícones fixados como você preferir, bastando clicar e arrastar os ícones para os lados. O procedimento para desafixar é o mesmo, apenas o texto da opção muda para "Desafixar da Barra de tarefas". A fixação pode ocorrer também clicando com o botão direito nele e escolhendo a opção "Fixar na barra de tarefas". Uma possibilidade interessante do Windows 10 é a fixação de atalhos para sites da internet na Barra de tarefas. Com o Internet Explorer, arraste a guia à Barra de tarefas até que o ícone mude para "Fixar em Barra de tarefas".

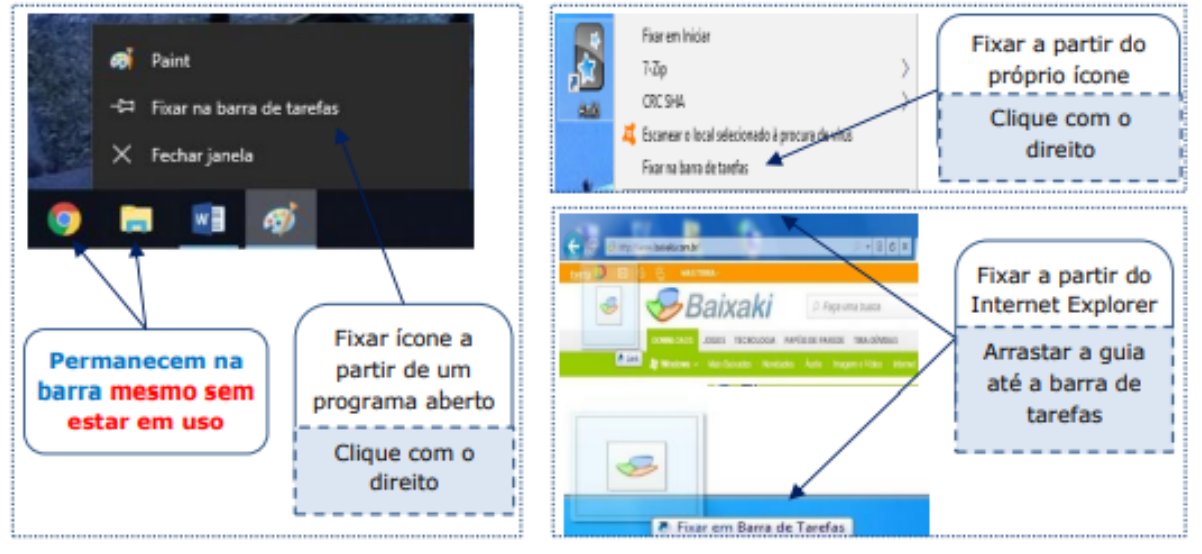

*Fixação de ícones na barra de tarefas.*

**Programas em execução:** os programas em execução os as pastas abertas também ficam dispostos na barra de tarefas.

Quando um programa está em execução ele fica sublinhado na barra de tarefas. O Windows 10 trabalha com o agrupamento de janelas de um mesmo programa no mesmo botão da barra de tarefas, assim, todos os arquivos ou instâncias sendo executadas referentes a um mesmo programa ficarão organizados sob ícones sobrepostos do programa que os executa ou pasta que os contém.

Ao passar o mouse sobre o ícone de um programa aberto na Barra de Tarefas, poderá ver uma Miniatura do Programa Aberto, sem ter que clicar em mais nada. E se passar o mouse em cima dessa miniatura, verá uma prévia da janela aberta em tamanho maior. Se desejar alternar entre essas janelas, basta clicar na desejada.

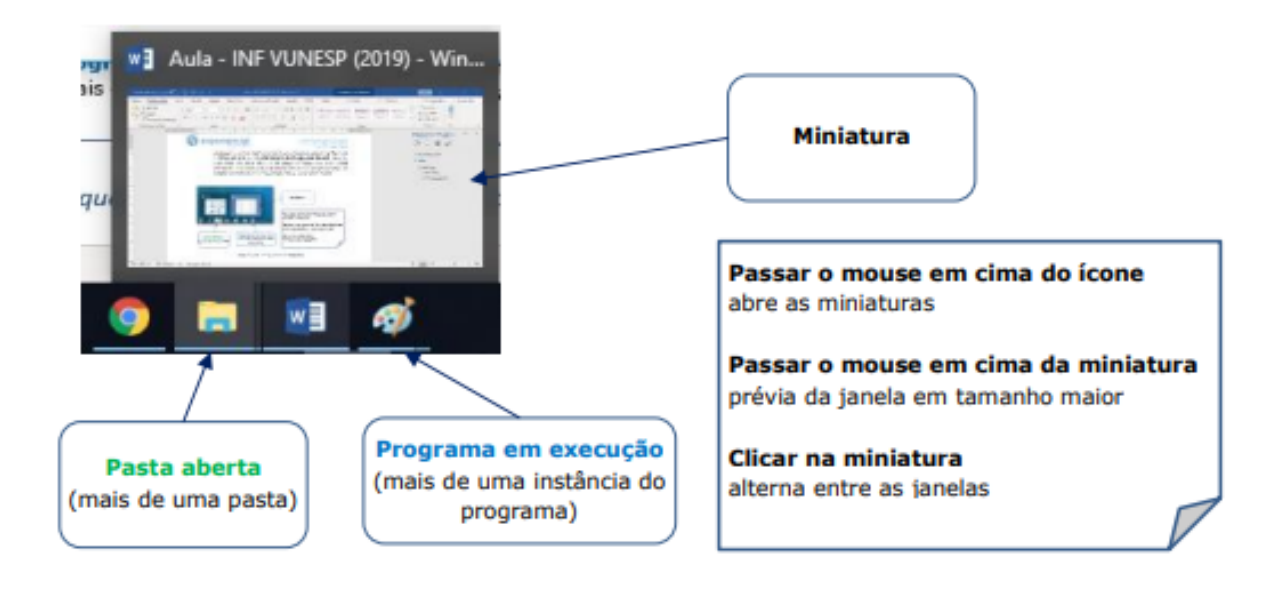

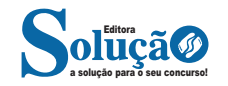

### **Conclua a configuração**

Por fim, escolha a opção Estender estes vídeos, clique em Aplicar e depois em Manter alterações.

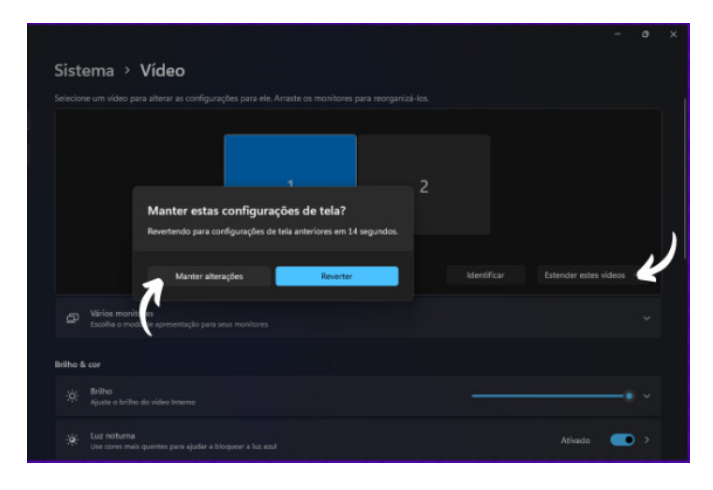

Feito isso, tem-se uma Área de Trabalho única, mas estendida para os dois monitores. Entretanto, é preciso lembrar que todos os apps e programas que abrir serão exibidos no monitor principal, que foi definido como "1", e eles só ocuparão ambos monitores quando em tela cheia, ou se arrastados manualmente com o mouse.

#### **Unidades locais e mapeamentos de rede**

#### **Mapeamentos de Rede**

Mapeie uma unidade de rede para acessá-la no Explorador de Arquivos do Windows sem precisar procurá-la ou digitar seu endereço de rede toda vez<sup>21</sup>.

1. Abra o Explorador de Arquivos na barra de tarefas ou no menu Iniciar, ou pressione a tecla de logotipo do Windows  $\blacksquare$  + E.

2. Selecione Este computador no painel esquerdo. Em seguida, na guia Computador, selecione Mapear unidade de rede.

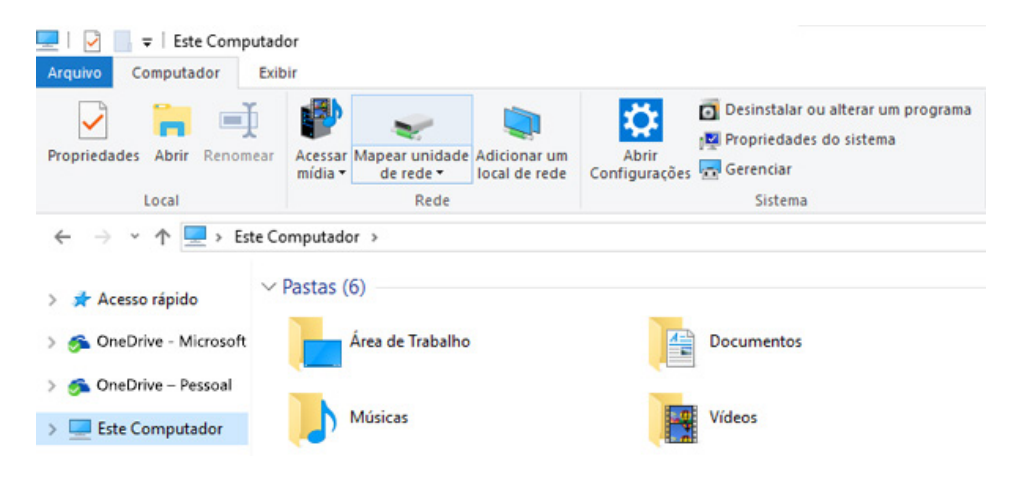

3. Na lista Unidade, selecione uma letra da unidade. (Qualquer letra disponível serve).

4. Na caixa Pasta, digite o caminho da pasta ou do computador ou selecione Procurar para localizar a pasta ou o computador. Para se conectar sempre que você entrar no computador, selecione Conecte-se em entrar.

#### 5. Selecione Concluir.

**Observação:** Se você não conseguir se conectar a uma unidade de rede ou pasta, o computador ao qual você está tentando se conectar pode estar desligado ou talvez você não tenha as permissões corretas. Tente contatar o administrador de rede.

*21 https://support.microsoft.com/pt-br/windows/mapear-uma-unidade-de-rede-no-windows-29ce55d1-34e3-a7e2-4801-131475f9557d#ID0EB-D=Windows\_10*

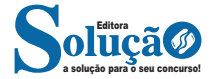

Selecione um arquivo, selecione a guia Compartilhar na parte superior do Explorador de Arquivos e, na seção Compartilhar com, selecione Pessoas específicas.

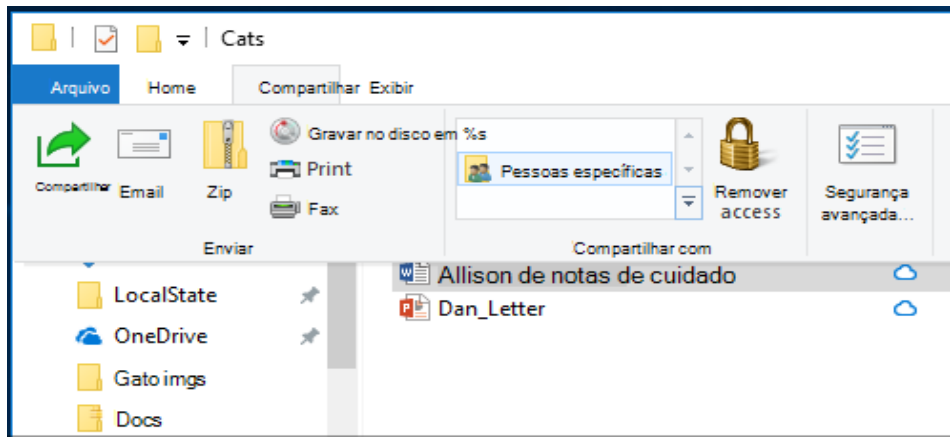

Selecione um usuário na rede com o qual compartilhar o arquivo ou selecione Todos para dar a todos os usuários da rede acesso ao arquivo.

Se selecionar vários arquivos de uma vez, você poderá compartilhar todos eles da mesma forma. Isso também é válido para pastas; compartilhe uma pasta e todos os arquivos nela serão compartilhados.

**MICROSOFT OFFICE 97- 2003 OU SUPERIOR; WORD, EXCEL, INTERNET E POWERPOINT; CONCEITOS BÁSICOS PARA UTILI-ZAÇÃO DOS SOFTWARES DO PACOTE MICROSOFT OFFICE, TAIS COMO: PROCESSADOR DE TEXTO, PLANILHA ELETRÔNICA E APLICATIVO PARA APRESENTAÇÃO E EXCEL**

## **MS OFFICE WORD 2016**

Essa versão de edição de textos vem com novas ferramentas e novos recursos para que o usuário crie, edite e compartilhe documentos de maneira fácil e prática<sup>23</sup>.

O Word 2016 está com um visual moderno, mas ao mesmo tempo simples e prático, possui muitas melhorias, modelos de documentos e estilos de formatações predefinidos para agilizar e dar um toque de requinte aos trabalhos desenvolvidos. Trouxe pouquíssimas novidades, seguiu as tendências atuais da computação, permitindo o compartilhamento de documentos e possuindo integração direta com vários outros serviços da web, como Facebook, Flickr, Youtube, Onedrive, Twitter, entre outros.

### **Novidades no Word 2016**

**– Diga-me o que você deseja fazer:** facilita a localização e a realização das tarefas de forma intuitiva, essa nova versão possui a caixa Diga-me o que deseja fazer, onde é possível digitar um termo ou palavra correspondente a ferramenta ou configurações que procurar.

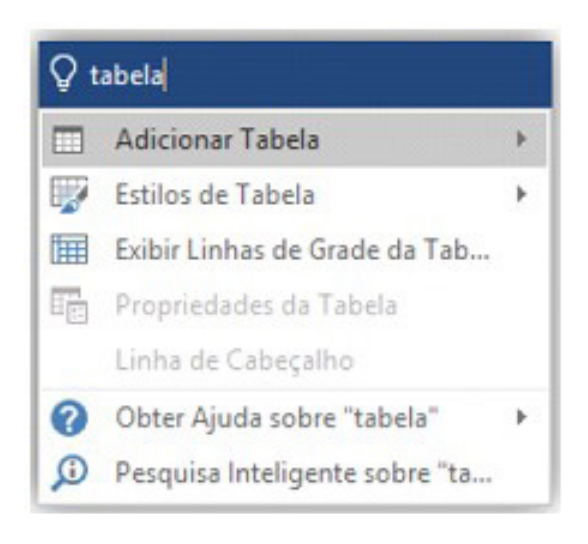

*23 http://www.popescolas.com.br/eb/info/word.pdf*

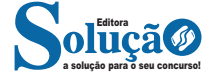

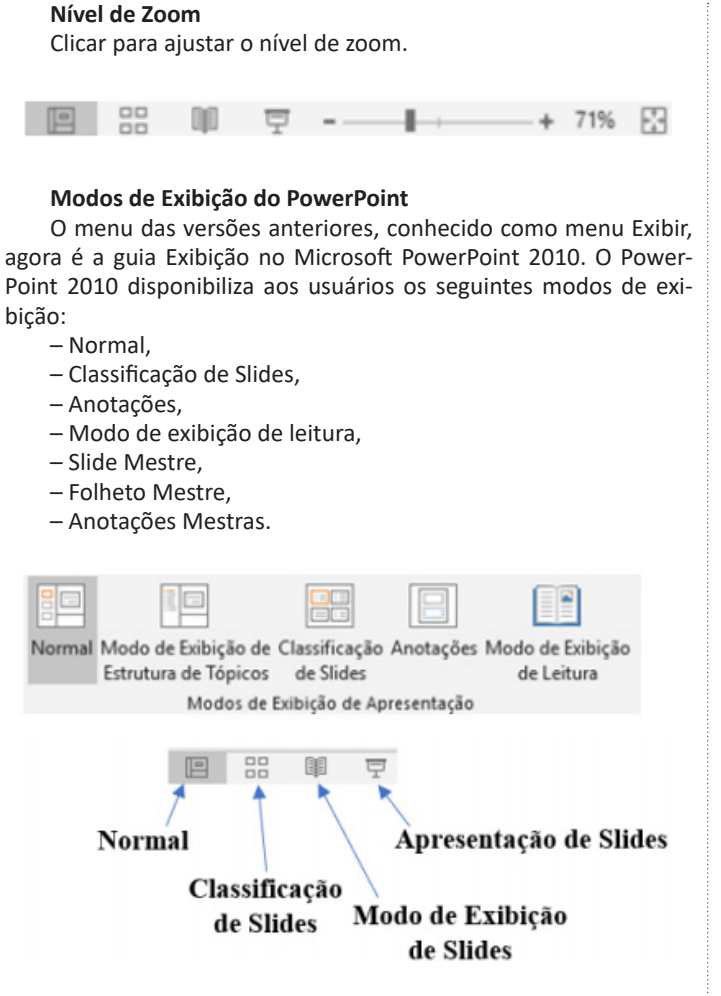

O modo de exibição Normal é o principal modo de edição, onde você escreve e projeta a sua apresentação.

#### **Criar apresentações**

Criar uma apresentação no Microsoft PowerPoint 2013 engloba: iniciar com um design básico; adicionar novos slides e conteúdo; escolher layouts; modificar o design do slide, se desejar, alterando o esquema de cores ou aplicando diferentes modelos de estrutura e criar efeitos, como transições de slides animados.

Ao iniciarmos o aplicativo Power Point 2016, automaticamente é exibida uma apresentação em branco, na qual você pode começar a montar a apresentação. Repare que essa apresentação é montada sem slides adicionais ou formatações, contendo apenas uma caixa de texto com título e subtítulo, sem plano de fundo ou efeito de preenchimento. Para dar continuidade ao seu trabalho e criar uma outra apresentação em outro slide, basta clicar em Página Inicial e em seguida Novo Slide.

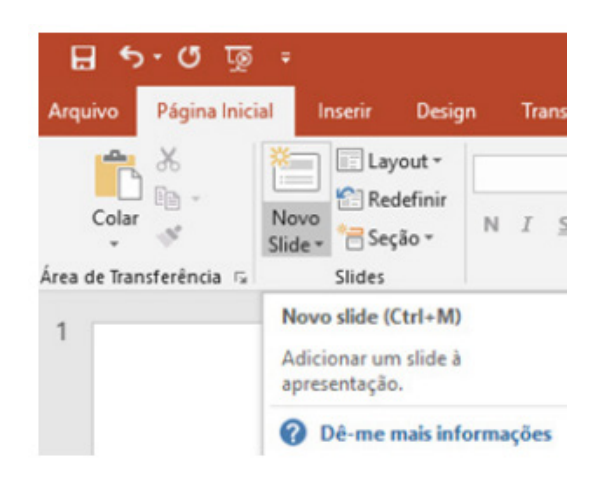

#### *•* Layout

O layout é o formato que o slide terá na apresentação como títulos, imagens, tabelas, entre outros. Nesse caso, você pode escolher entre os vários tipos de layout.

Para escolher qual layout você prefere, faça o seguinte procedimento:

- 1. Clique em Página Inicial;
- 2. Após clique em Layout;
- 3. Em seguida, escolha a opção.

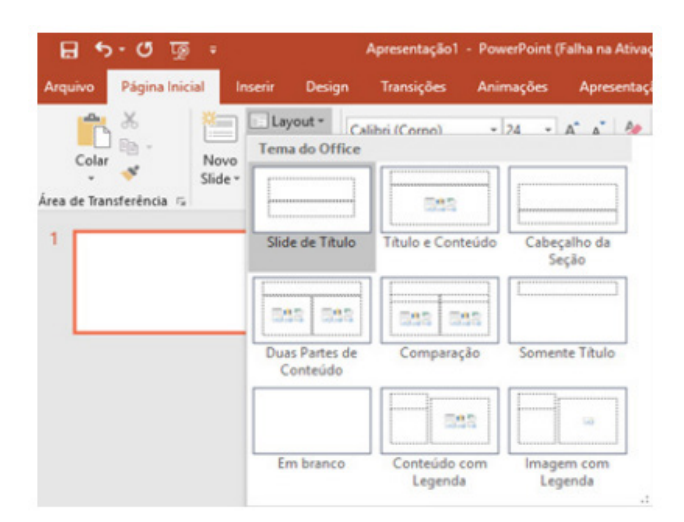

Então basta começar a digitar.

## **Formatar texto**

Para alterar um texto, é necessário primeiro selecioná-lo. Para selecionar um texto ou palavra, basta clicar com o botão esquerdo sobre o ponto em que se deseja iniciar a seleção e manter o botão pressionado, arrastar o mouse até o ponto desejado e soltar o botão esquerdo.

Para formatar nossa caixa de texto temos os grupos da guia Página Inicial. O primeiro grupo é a Fonte, podemos através deste grupo aplicar um tipo de letra, um tamanho, efeitos, cor, etc.

**Fonte:** altera o tipo de fonte.

acionado através do comando Ctrl+N.

**Tamanho da fonte:** altera o tamanho da fonte. **Negrito:** aplica negrito ao texto selecionado. Também pode ser

a solução para o seu concurso! Editora

#### **Exibir apresentação**

Para exibir uma apresentação de slides no Power Point.

1. Clique na guia Apresentação de Slides, grupo Iniciar Apresentação de Slides.

2. Clique na opção Do começo ou pressione a tecla F5, para iniciar a apresentação a partir do primeiro slide.

3. Clique na opção Do Slide Atual, ou pressione simultaneamente as teclas SHIFT e F5, para iniciar a apresentação a partir do slide atual.

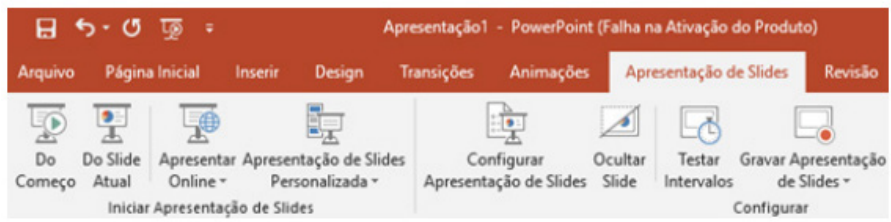

#### **Slide mestre**

O slide mestre é um slide padrão que replica todas as suas características para toda a apresentação. Ele armazena informações como plano de fundo, tipos de fonte usadas, cores, efeitos (de transição e animação), bem como o posicionamento desses itens. Por exemplo, na imagem abaixo da nossa apresentação multiuso Power View, temos apenas um item padronizado em todos os slides que é a numeração da página no topo direito superior.

Ao modificar um ou mais dos layouts abaixo de um slide mestre, você modifica essencialmente esse slide mestre. Embora cada layout de slide seja configurado de maneira diferente, todos os layouts que estão associados a um determinado slide mestre contêm o mesmo tema (esquema de cor, fontes e efeitos).

Para criar um slide mestre clique na Guia Exibição e em seguida em Slide Mestre.

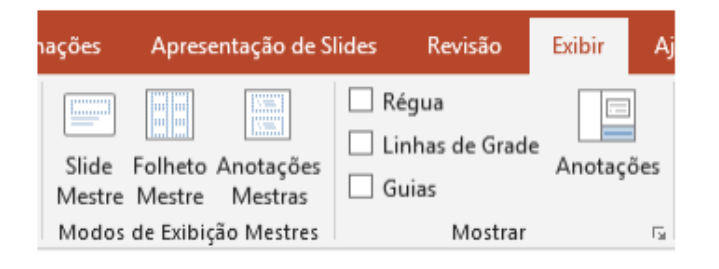

#### **CONHECIMENTO BÁSICO DE CONSULTA PELA INTERNET E RECEBIMENTO E ENVIO DE MENSAGENS ELETRÔNICAS**

#### **INTERNET**

A Internet é uma rede mundial de computadores interligados através de linhas de telefone, linhas de comunicação privadas, cabos submarinos, canais de satélite, etc<sup>34</sup>. Ela nasceu em 1969, nos Estados Unidos. Interligava originalmente laboratórios de pesquisa e se chamava ARPAnet (ARPA: Advanced Research Projects Agency). Com o passar do tempo, e com o sucesso que a rede foi tendo, o número de adesões foi crescendo continuamente. Como nesta época, o computador era extremamente difícil de lidar, somente algumas instituições possuíam internet.

No entanto, com a elaboração de softwares e interfaces cada vez mais fáceis de manipular, as pessoas foram se encorajando a participar da rede. O grande atrativo da internet era a possibilidade de se trocar e compartilhar ideias, estudos e informações com outras pessoas que, muitas vezes nem se conhecia pessoalmente.

#### **Conectando-se à Internet**

Para se conectar à Internet, é necessário que se ligue a uma rede que está conectada à Internet. Essa rede é de um provedor de acesso à internet. Assim, para se conectar você liga o seu computador à rede do provedor de acesso à Internet; isto é feito por meio de um conjunto como modem, roteadores e redes de acesso (linha telefônica, cabo, fibra-ótica, wireless, etc.).

#### **World Wide Web**

A web nasceu em 1991, no laboratório CERN, na Suíça. Seu criador, Tim Berners-Lee, concebeu-a unicamente como uma linguagem que serviria para interligar computadores do laboratório e outras instituições de pesquisa, e exibir documentos científicos de forma simples e fácil de acessar.

*34 https://cin.ufpe.br/~macm3/Folders/Apostila%20Internet%20-%20Avan%E7ado.pdf*

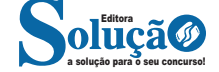

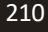

Abaixo estão outros recursos de um navegador de internet:

**– Barra de Endereço:** é o espaço em branco que fica localizado no topo de qualquer navegador. É ali que o usuário deve digitar a URL (ou domínio ou endereço eletrônico) para acessar qualquer página na web.

**– Botões de Início, Voltar e Avançar:** botões clicáveis básicos que levam o usuário, respectivamente, ao começo de abertura do navegador, à página visitada antes ou à página visitada seguinte.

**– Favoritos:** é a aba que armazena as URLs de preferência do usuário. Com um único simples, o usuário pode guardar esses endereços nesse espaço, sendo que não existe uma quantidade limite de links. É muito útil para quando você quer acessar as páginas mais recorrentes da sua rotina diária de tarefas.

**– Atualizar:** botão básico que recarrega a página aberta naquele momento, atualizando o conteúdo nela mostrado. Serve para mostrar possíveis edições, correções e até melhorias de estrutura no visual de um site. Em alguns casos, é necessário limpar o cache para mostrar as atualizações.

**– Histórico:** opção que mostra o histórico de navegação do usuário usando determinado navegador. É muito útil para recuperar links, páginas perdidas ou revisitar domínios antigos. Pode ser apagado, caso o usuário queira.

**– Gerenciador de Downloads:** permite administrar os downloads em determinado momento. É possível ativar, cancelar e pausar por tempo indeterminado. É um maior controle na usabilidade do navegador de internet.

**– Extensões:** já é padrão dos navegadores de internet terem um mecanismo próprio de extensões com mais funcionalidades. Com alguns cliques, é possível instalar temas visuais, plug-ins com novos recursos (relógio, notícias, galeria de imagens, ícones, entre outros.

**– Central de Ajuda:** espaço para verificar a versão instalada do navegador e artigos (geralmente em inglês, embora também existam em português) de como realizar tarefas ou ações específicas no navegador.

## **SITES DE BUSCA**

Sites de busca são mecanismos de pesquisa que permitem buscar documentos, imagens, vídeos e quaisquer tipos de informações na rede. Eles utilizam um algoritmo capaz de varrer todas as informações da internet para buscar as informações desejadas. São exemplos de sites de busca mais comuns: Google, Bing e Yahoo.

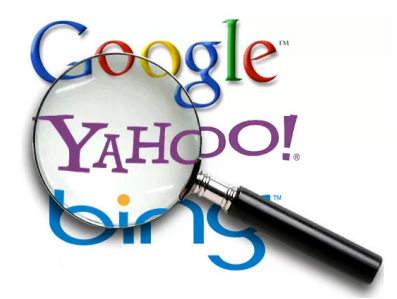

#### **Formas de acesso**

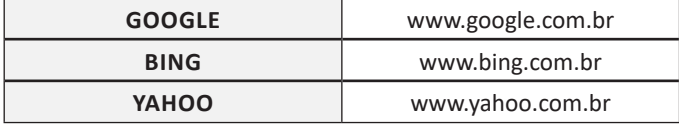

**Tipos de buscadores**

**Buscadores Horizontais: São aqueles buscadores que varrem a Internet inteira**.

Por exemplo, temos o Google que vai em busca de qualquer conteúdo relacionado a palavra chave.

#### **Buscadores Verticais: São aqueles mais específicos que varrem somente um tipo** de site.

Por exemplo, temos o Youtube que é um repositório de vídeos, logo ao pesquisarmos dentro dele a busca será limitada aos **vídeos.**

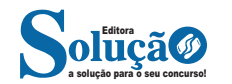

## **Menu do Google à direita, conforme a imagem acima**

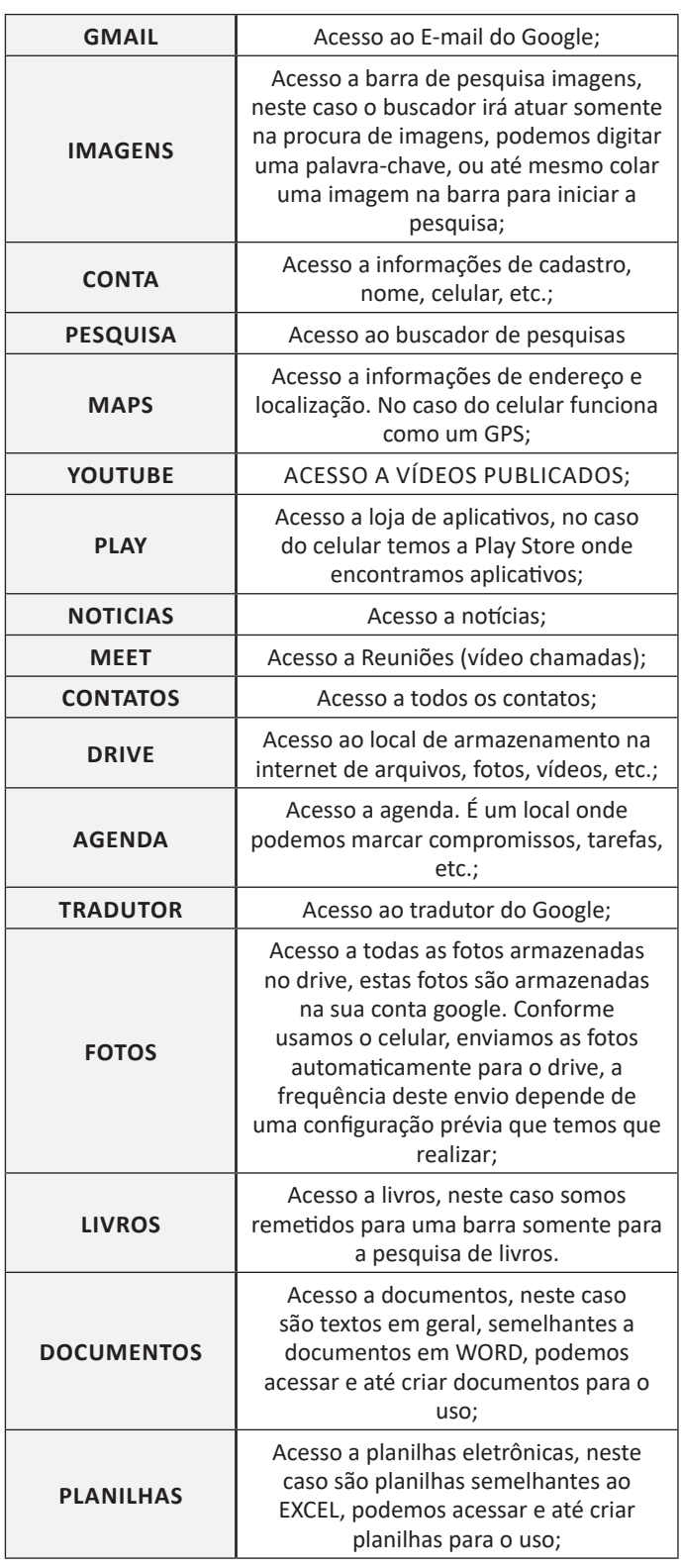

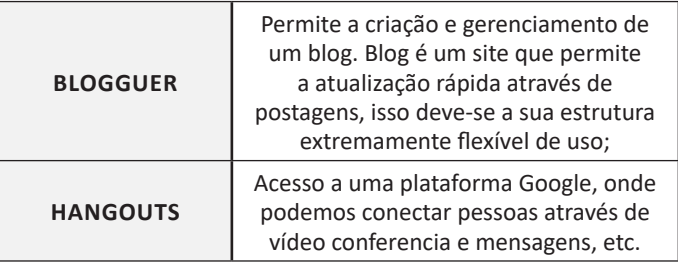

A Google está frequentemente atualizando esse menu, visto a adequação de aplicativos ao contexto atual.

## **E-MAIL**

O e-mail revolucionou o modo como as pessoas recebem mensagem atualmente<sup>35</sup>. Qualquer pessoa que tenha um e-mail pode mandar uma mensagem para outra pessoa que também tenha e-mail, não importando a distância ou a localização.

Um endereço de correio eletrônico obedece à seguinte estrutura: à esquerda do símbolo @ (ou arroba) fica o nome ou apelido do usuário, à direita fica o nome do domínio que fornece o acesso. O resultado é algo como:

### **maria@apostilassolucao.com.br**

Atualmente, existem muitos servidores de webmail – correio eletrônico – na Internet, como o Gmail e o Outlook.

Para possuir uma conta de e-mail nos servidores é necessário preencher uma espécie de cadastro. Geralmente existe um conjunto de regras para o uso desses serviços.

## **CORREIO ELETRÔNICO**

Este método utiliza, em geral, uma aplicação (programa de correio eletrônico) que permite a manipulação destas mensagens e um protocolo (formato de comunicação) de rede que permite o envio e recebimento de mensagens<sup>36</sup>. Estas mensagens são armazenadas no que chamamos de caixa postal, as quais podem ser manipuladas por diversas operações como ler, apagar, escrever, anexar, arquivos e extração de cópias das mensagens.

## **Funcionamento básico de correio eletrônico**

Essencialmente, um correio eletrônico funciona como dois programas funcionando em uma máquina servidora:

**– Servidor SMTP (Simple Mail Transfer Protocol):** protocolo de transferência de correio simples, responsável pelo envio de mensagens.

**– Servidor POP3 (Post Office Protocol – protocolo Post Office) ou IMAP (Internet Mail Access Protocol):** protocolo de acesso de correio internet), ambos protocolos para recebimento de mensagens.

Para enviar um e-mail, o usuário deve possuir um cliente de e-mail que é um programa que permite escrever, enviar e receber e-mails conectando-se com a máquina servidora de e-mail. Inicialmente, um usuário que deseja escrever seu e-mail, deve escrever sua mensagem de forma textual no editor oferecido pelo cliente de

*35 https://cin.ufpe.br/~macm3/Folders/Apostila%20Internet%20-%20 Avan%E7ado.pdf*

*36 https://centraldefavoritos.com.br/2016/11/11/correio-eletronico- -webmail-e-mozilla-thunderbird/*

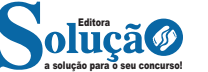

#### **– Encaminhar:** envia a mensagem selecionada para outra pessoa.

#### **Clientes de E-mail**

Um cliente de e-mail é essencialmente um programa de computador que permite compor, enviar e receber e-mails a partir de um servidor de e-mail, o que exige cadastrar uma conta de e-mail e uma senha para seu correto funcionamento. Há diversos clientes de e-mails no mercado que, além de manipular e-mails, podem oferecer recursos diversos.

**– Outlook:** cliente de e-mails nativo do sistema operacional Microsoft Windows. A versão Express é uma versão mais simplificada e que, em geral, vem por padrão no sistema operacional Windows. Já a versão Microsoft Outlook é uma versão que vem no pacote Microsoft Office possui mais recursos, incluindo, além de funções de e-mail, recursos de calendário.

**– Mozilla Thunderbird:** é um cliente de e-mails e notícias Open Source e gratuito criado pela Mozilla Foundation (mesma criadora do Mozilla Firefox).

#### **Webmails**

Webmail é o nome dado a um cliente de e-mail que não necessita de instalação no computador do usuário, já que funciona como uma página de internet, bastando o usuário acessar a página do seu provedor de e-mail com seu login e senha. Desta forma, o usuário ganha mobilidade já que não necessita estar na máquina em que um cliente de e-mail está instalado para acessar seu e-mail. A desvantagem da utilização de webmails em comparação aos clientes de e-mail é o fato de necessitarem de conexão de Internet para leitura dos e-mails, enquanto nos clientes de e-mail basta a conexão para "baixar" os e-mails, sendo que a posterior leitura pode ser realizada desconectada da Internet.

Exemplos de servidores de webmail do mercado são:

– Gmail

– Yahoo!Mail

– Microsoft Outlook: versão on-line do Outlook. Anteriormente era conhecido como Hotmail, porém mudou de nome quando a Microsoft integrou suas diversas tecnologias.

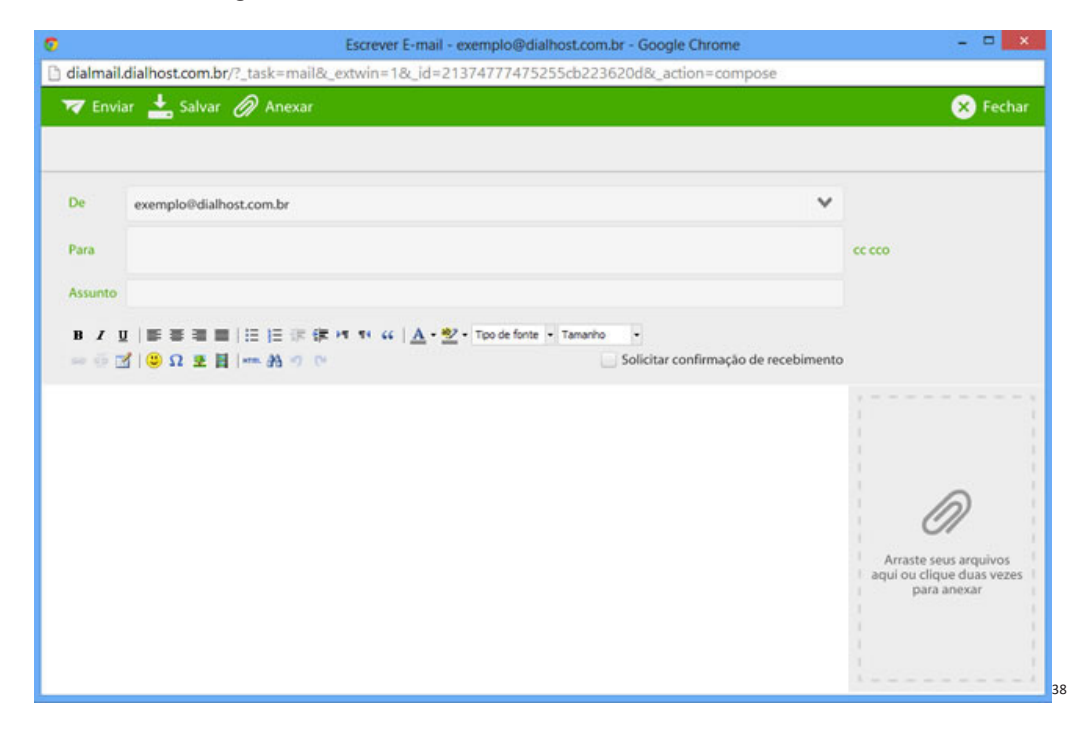

#### **Diferença entre webmail e correio eletrônico**

O webmail (Yahoo ou Gmail) você acessa através de seu navegador (Firefox ou Google Chrome) e só pode ler conectado na internet. Já o correio eletrônico (Thunderbird ou Outlook) você acessa com uma conexão de internet e pode baixar seus e-mails, mas depois pode ler na hora que quiser sem precisar estar conectado na internet.

*38 https://www.dialhost.com.br/ajuda/abrir-uma-nova-janela-para-escrever-novo-email*

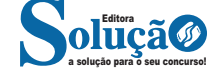

Para que possa se tornar ativo e dar continuidade ao processo de infecção, o vírus depende da execução do programa ou arquivo hospedeiro, ou seja, para que o seu computador seja infectado é preciso que um programa já infectado seja executado.

O principal meio de propagação de vírus costumava ser os disquetes. Com o tempo, porém, estas mídias caíram em desuso e começaram a surgir novas maneiras, como o envio de e-mail. Atualmente, as mídias removíveis tornaram-se novamente o principal meio de propagação, não mais por disquetes, mas, principalmente, pelo uso de pen-drives.

Há diferentes tipos de vírus. Alguns procuram permanecer ocultos, infectando arquivos do disco e executando uma série de atividades sem o conhecimento do usuário. Há outros que permanecem inativos durante certos períodos, entrando em atividade apenas em datas específicas. Alguns dos tipos de vírus mais comuns são:

– Vírus propagado por e-mail: recebido como um arquivo anexo a um e-mail cujo conteúdo tenta induzir o usuário a clicar sobre este arquivo, fazendo com que seja executado.

– Vírus de script: escrito em linguagem de script, como VBScript e JavaScript, e recebido ao acessar uma página Web ou por e-mail, como um arquivo anexo ou como parte do próprio e-mail escrito em formato HTML.

– Vírus de macro: tipo específico de vírus de script, escrito em linguagem de macro, que tenta infectar arquivos manipulados por aplicativos que utilizam esta linguagem como, por exemplo, os que compõe o Microsoft Office (Excel, Word e PowerPoint, entre outros).

– Vírus de telefone celular: vírus que se propaga de celular para celular por meio da tecnologia bluetooth ou de mensagens MMS (Multimedia Message Service). A infecção ocorre quando um usuário permite o recebimento de um arquivo infectado e o executa.

#### **Worm**

Worm é um programa capaz de se propagar automaticamente pelas redes, enviando cópias de si mesmo de computador para computador.

Diferente do vírus, o worm não se propaga por meio da inclusão de cópias de si mesmo em outros programas ou arquivos, mas sim pela execução direta de suas cópias ou pela exploração automática de vulnerabilidades existentes em programas instalados em computadores.

Worms são notadamente responsáveis por consumir muitos recursos, devido à grande quantidade de cópias de si mesmo que costumam propagar e, como consequência, podem afetar o desempenho de redes e a utilização de computadores.

## **Bot e botnet**

Bot é um programa que dispõe de mecanismos de comunicação com o invasor que permitem que ele seja controlado remotamente. Possui processo de infecção e propagação similar ao do worm, ou seja, é capaz de se propagar automaticamente, explorando vulnerabilidades existentes em programas instalados em computadores.

A comunicação entre o invasor e o computador infectado pelo bot pode ocorrer via canais de IRC, servidores Web e redes do tipo P2P, entre outros meios. Ao se comunicar, o invasor pode enviar instruções para que ações maliciosas sejam executadas, como desferir ataques, furtar dados do computador infectado e enviar spam.

Um computador infectado por um bot costuma ser chamado de zumbi (zombie computer), pois pode ser controlado remotamente, sem o conhecimento do seu dono. Também pode ser chamado de spam zombie quando o bot instalado o transforma em um servidor de e-mails e o utiliza para o envio de spam.

Botnet é uma rede formada por centenas ou milhares de computadores zumbis e que permite potencializar as ações danosas executadas pelos bots.

Quanto mais zumbis participarem da botnet mais potente ela será. O atacante que a controlar, além de usá-la para seus próprios ataques, também pode alugá-la para outras pessoas ou grupos que desejem que uma ação maliciosa específica seja executada.

Algumas das ações maliciosas que costumam ser executadas por intermédio de botnets são: ataques de negação de serviço, propagação de códigos maliciosos (inclusive do próprio bot), coleta de informações de um grande número de computadores, envio de spam e camuflagem da identidade do atacante (com o uso de proxies instalados nos zumbis).

#### **Spyware**

Spyware é um programa projetado para monitorar as atividades de um sistema e enviar as informações coletadas para terceiros.

Pode ser usado tanto de forma legítima quanto maliciosa, dependendo de como é instalado, das ações realizadas, do tipo de informação monitorada e do uso que é feito por quem recebe as informações coletadas. Pode ser considerado de uso:

**– Legítimo:** quando instalado em um computador pessoal, pelo próprio dono ou com consentimento deste, com o objetivo de verificar se outras pessoas o estão utilizando de modo abusivo ou não autorizado.

**– Malicioso:** quando executa ações que podem comprometer a privacidade do usuário e a segurança do computador, como monitorar e capturar informações referentes à navegação do usuário ou inseridas em outros programas (por exemplo, conta de usuário e senha).

Alguns tipos específicos de programas spyware são:

**– Keylogger:** capaz de capturar e armazenar as teclas digitadas pelo usuário no teclado do computador.

**– Screenlogger:** similar ao keylogger, capaz de armazenar a posição do cursor e a tela apresentada no monitor, nos momentos em que o mouse é clicado, ou a região que circunda a posição onde o mouse é clicado.

**– Adware:** projetado especificamente para apresentar propagandas.

#### **Backdoor**

Backdoor é um programa que permite o retorno de um invasor a um computador comprometido, por meio da inclusão de serviços criados ou modificados para este fim.

Pode ser incluído pela ação de outros códigos maliciosos, que tenham previamente infectado o computador, ou por atacantes, que exploram vulnerabilidades existentes nos programas instalados no computador para invadi-lo.

Após incluído, o backdoor é usado para assegurar o acesso futuro ao computador comprometido, permitindo que ele seja acessado remotamente, sem que haja necessidade de recorrer novamente aos métodos utilizados na realização da invasão ou infecção e, na maioria dos casos, sem que seja notado.

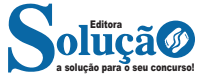